# **Nyköping**

### **Bifoga handlingar med e-ansökan**

Här finns beskrivning hur du bifogar handlingar tillsammans med din e-ansökan om ekonomiskt bistånd.

### **1. Logga in i e-tjänsten**

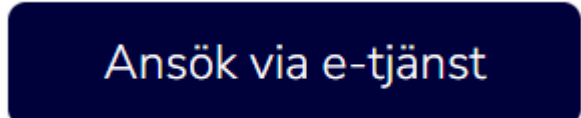

#### **2. Klicka på Ny ansökan**

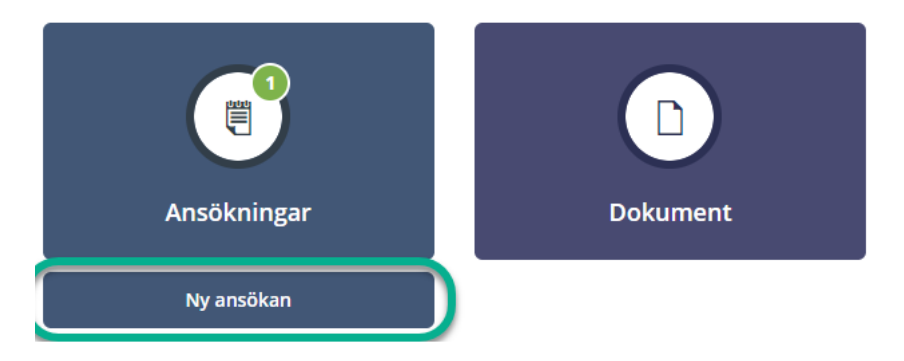

#### **3. Fyll i ansökan**

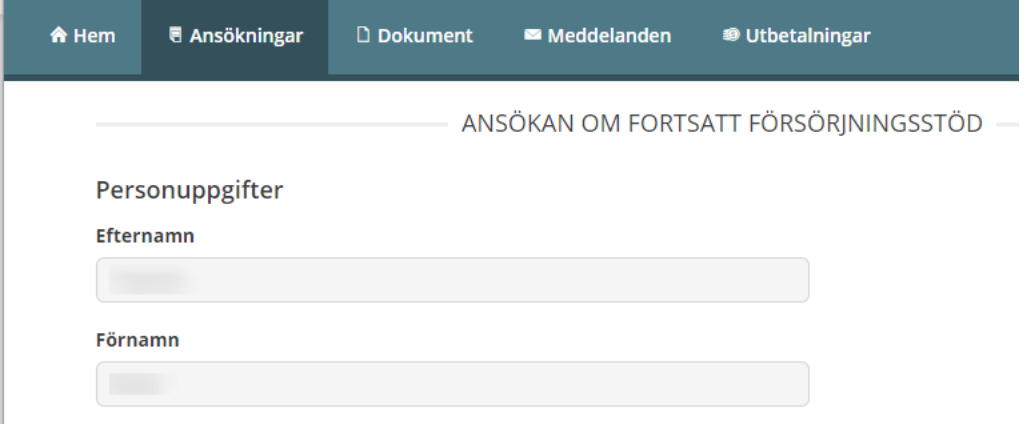

# **Ayköping**

#### **4. Klicka på nästa längst ner i ansökan**

#### **SAMTYCKE**

Här kan du skriva om det finns någon annan som du godkänner att din handläggare får ta kontakt med. Skriv i så fall vem handläggaren får ha kontakt med och vad du godkänner att de har kontakt om.

Hör av dig till din handläggare om du vill ta tillbaka ditt samtycke.

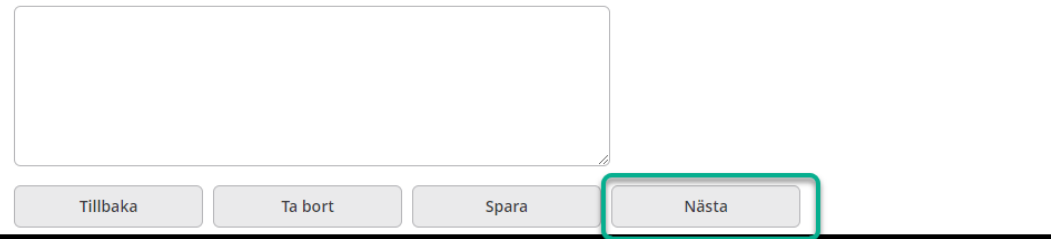

#### **5. Kontrollera ansökan**

#### **6. Klicka på Lägg till PDF långt ner i ansökan**

**BILAGOR** 

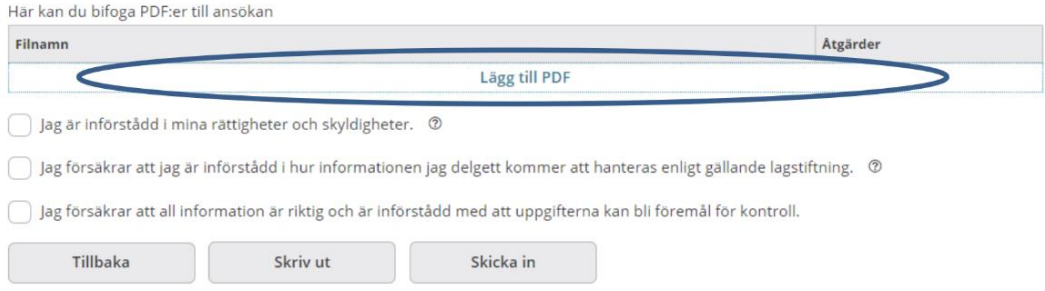

### **7. Hitta filen du vill lägga till**

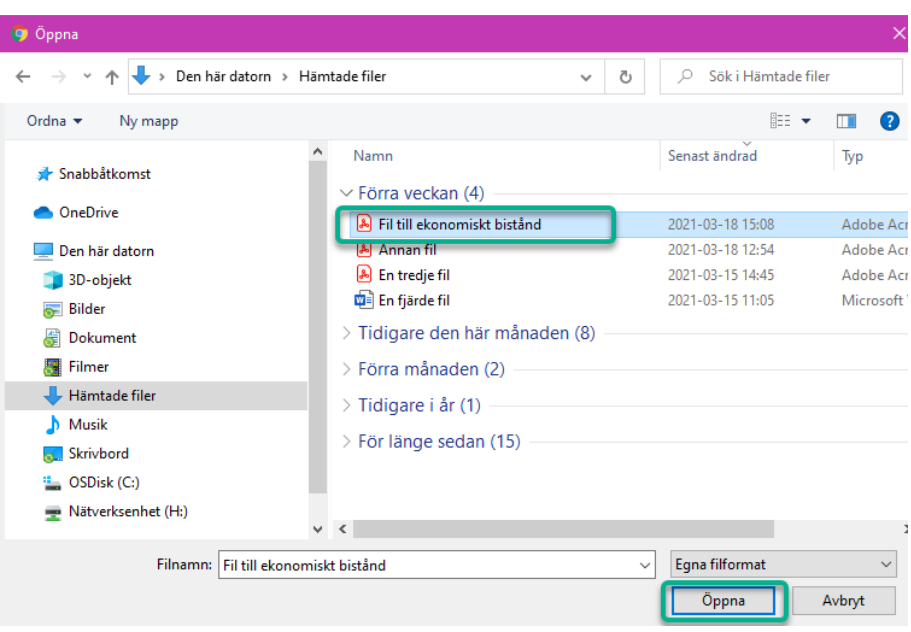

# **Nyköping**

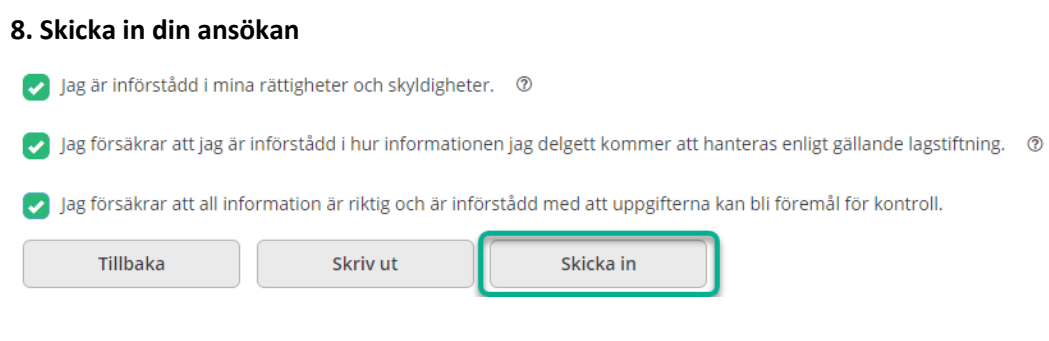